# 配置在地化ISE安裝

目錄

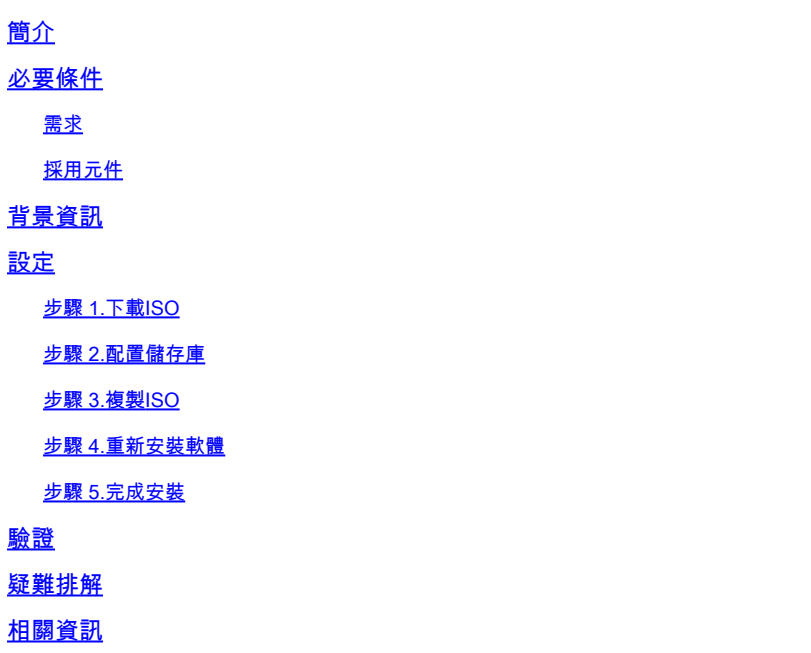

# 簡介

本文檔介紹如何配置在地化的身份服務引擎(ISE)安裝以重新安裝或升級ISE。

# 必要條件

需求

思科建議您瞭解以下主題:

- Cisco ISE 3.X
- 虛擬機器器
- 安全網路伺服器(SNS)裝置

採用元件

- 身份服務引擎(ISE) 3.2修補5
- 安全傳輸通訊協定(FTP)伺服器

本文中的資訊是根據特定實驗室環境內的裝置所建立。文中使用到的所有裝置皆從已清除(預設 )的組態來啟動。如果您的網路運作中,請確保您瞭解任何指令可能造成的影響。

## 背景資訊

ISE可以作為虛擬機器(VM)或在SNS伺服器上運行。由於問題或升級過程,有時需要重新安裝ISE。 在某些場景中,重新安裝ISE會成為一項挑戰。因此,ISE 3.2修補5引入了一項新功能,允許使用者 使用命令列重新安裝ISE,從而節省大約40分鐘。

該功能是在地化ISE安裝。在命令列上運行application configure ise命令,此命令將顯示以下新選項 :

• [36]在地化ISE安裝。

這意味著要使用此功能,需要安裝並運行ISE。

此功能的另一個用法是,您可以使用它來安裝更高版本。將此視為升級選項,請記住,這會刪除所 有配置,同時再次安裝ISE,甚至運行配置。

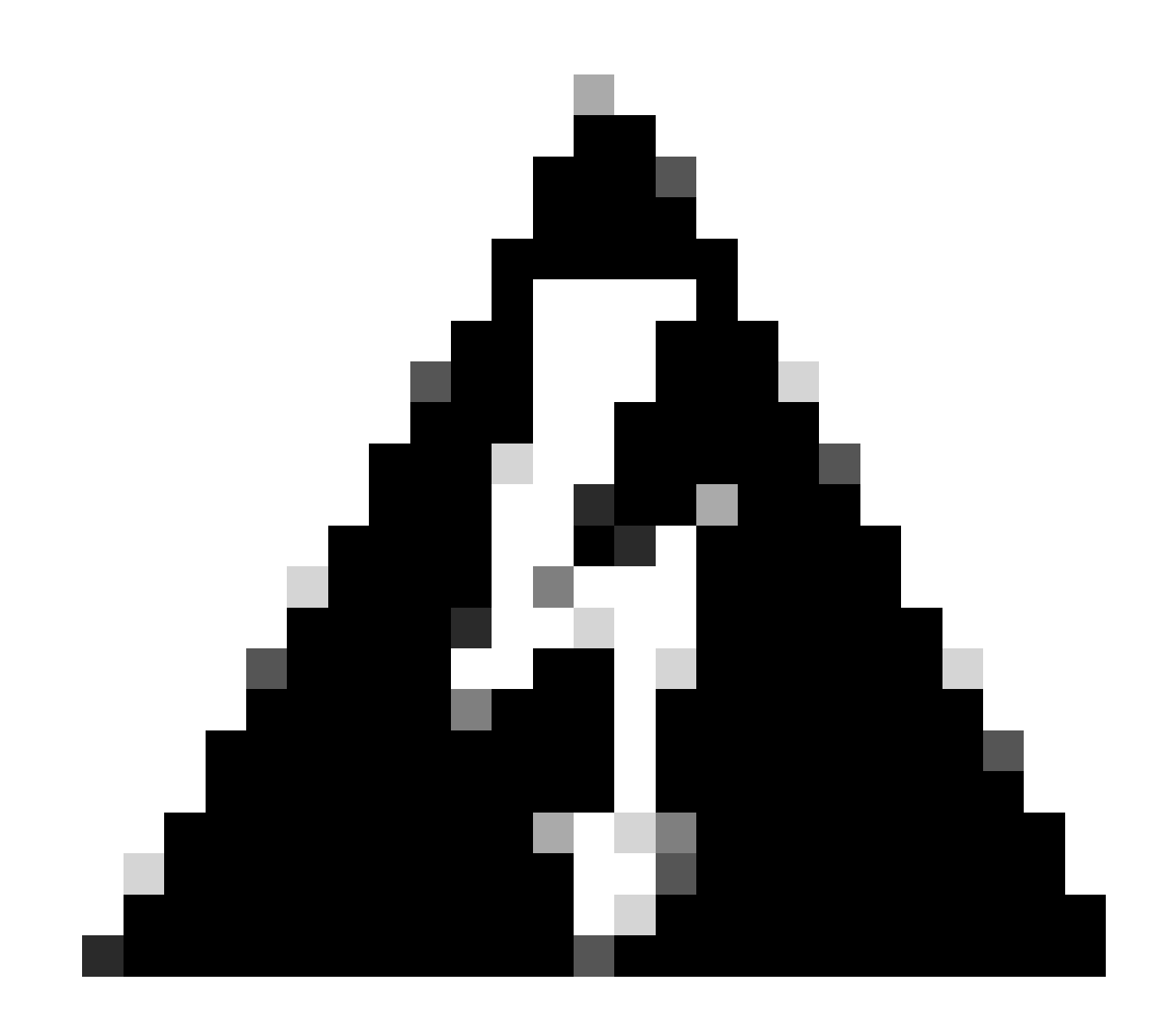

警告:您可以使用此選項重新安裝當前版本和更高版本。您無法安裝比目前版本舊的版本  $\Omega$ 

# 設定

步驟 1.下載ISO

1. [在下載](https://software.cisco.com/download/home)頁面中導航到ISE資料夾,下載正確的ISO。

1.1.如果要重新安裝ISE,請下載相同版本。

1.2.如果您正在升級,請下載正在升級的ISO。

2. 將ISO複製到SFTP伺服器。

### 步驟 2.配置儲存庫

1. 登入ISE命令列。

2. 運行以下命令:

#### <#root>

```
#
```
**configure terminal**

```
 Entering configuration mode terminal
#
```
**repository iso**

#### #

```
url sftp://10.10.10.10/folder
```
% Warning: Repositories configured from CLI cannot be used from the ISE web UI and are not replicated t If this repository is not created in the ISE web UI, it will be deleted when ISE services restart. #

**user cisco password plain cisco**

#### #

**exit**

```
#
```
**exit**

#### #

**crypto host\_key add host 10.10.10.10**

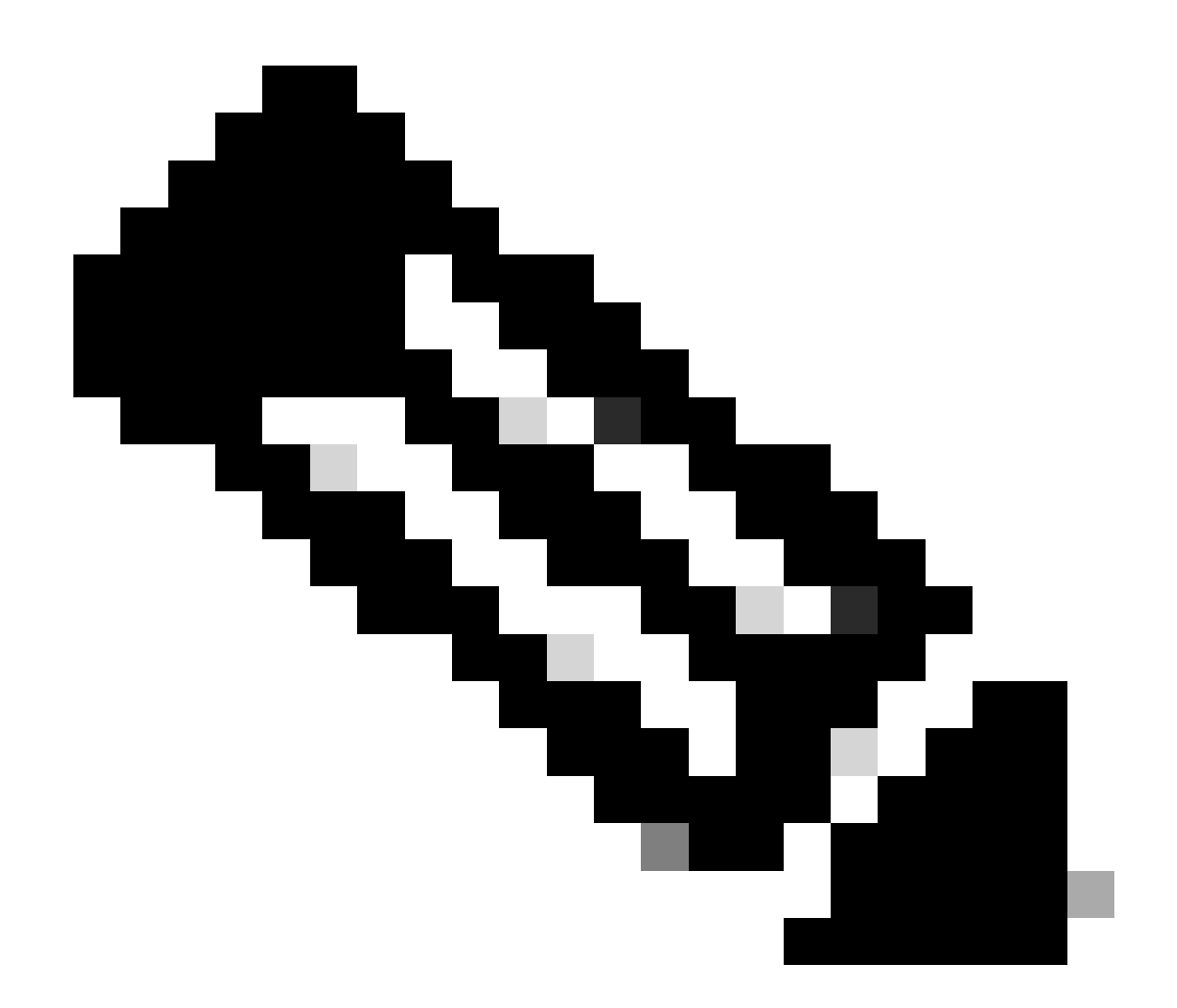

注意:本示例使用的是IP地址為10.10.10.10且路徑為/folder的SFTP儲存庫。請相應替換這 些值。

## 步驟 3.複製ISO

1. 將ISO複製到磁碟,運行命令:

<#root>

#

**copy repository iso file ise-3.2.0.542.SPA.x86\_64.iso disk://**

2. 驗證ISO在磁碟中,運行命令:

<#root>

#

```
dir
```
Directory of disk:/ Apr 09 2024 11:01:15 **ise-3.2.0.542.SPA.x86\_64.iso**

### 步驟 4.重新安裝軟體

1. 運行命令application configure ise並鍵入選項36。

2. 選取ISO。

3. 驗證MD5值。您可以接受此值,並將其與下<mark>載</mark>頁面進行比較。

4. 如果MD5值正確,請繼續安裝。

<#root>

#

**application configure ise**

Selection configuration option [1]Reset M&T Session Database [2]Rebuild M&T Unusable Indexes [3]Purge M&T Operational Data [4]Reset M&T Database [5]Refresh Database Statistics [6]Display Profiler Statistics [7]Export Internal CA Store [8]Import Internal CA Store [9]Create Missing Config Indexes [10]Create Missing M&T Indexes [12]Generate Daily KPM Stats [13]Generate KPM Stats for last 8 Weeks [14]Enable/Disable Counter Attribute Collection [15]View Admin Users [16]Get all Endpoints [19]Establish Trust with controller [20]Reset Context Visibility [21]Synchronize Context Visibility With Database [22]Generate Heap Dump [23]Generate Thread Dump [24]Force Backup Cancellation [25]CleanUp ESR 5921 IOS Crash Info Files [26]Recreate undotablespace [27]Reset Upgrade Tables [28]Recreate Temp tablespace [29]Clear Sysaux tablespace [30]Fetch SGA/PGA Memory usage

[31]Generate Self-Signed Admin Certificate [32]View Certificates in NSSDB or CA\_NSSDB [33]Enable/Disable/Current\_status of RSA\_PSS signature for EAP-TLS [34]Check and Repair Filesystem [35]Enable/Disable/Current\_status of Audit-Session-ID Uniqueness [36]Localised ISE Install [0]Exit

**36**

ISO files present in the disk are:

**[1] ise-3.2.0.542.SPA.x86\_64.iso**

[2] ise-3.1.0.518b.SPA.x86\_64.iso

Choose the ISO you want to install:

**1**

Computing MD5 hash value of the selected ISO... File selected:ise-3.2.0.542.SPA.x86\_64.iso (MD5:

**2e609b6cbeaa5c360d0a09a2a5d3c564**

 $\lambda$ 

Warning: Verify the MD5 checksum of the ISO before you proceed. Proceed with Installation? [y/n]

 **y**

Copying ISO contents to installer directories. The copy may take around 5 minutes. % Notice: The appliance will reboot to install the chosen Cisco ISE release now.

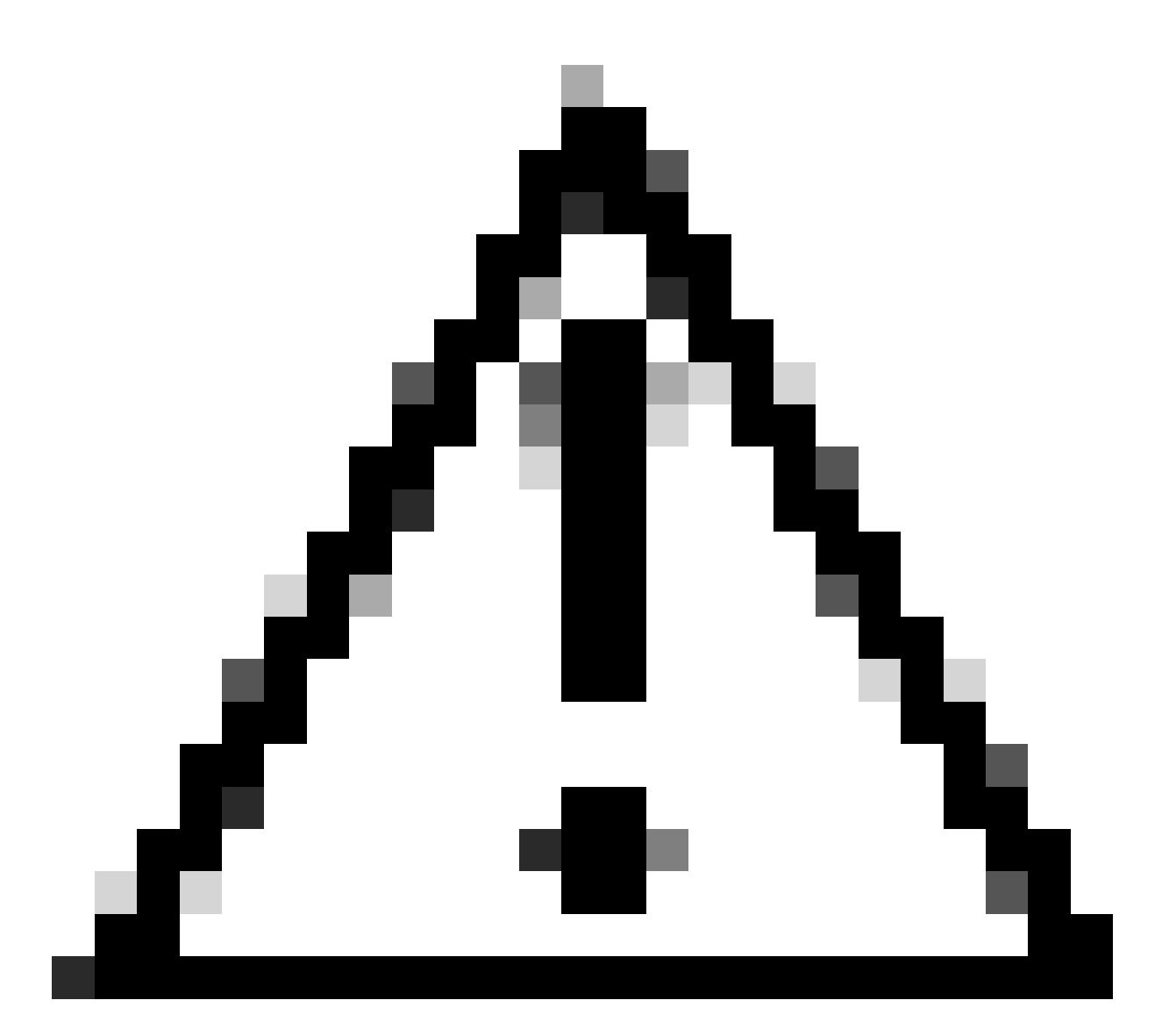

注意:請勿在本示例中使用MD5值,因為ISO檔案可以更改,即使它表示用於ISE 3.2。 請始終在<u>[下載](https://software.cisco.com/download/home)</u>中驗證它。

5. 檢查控制檯以監視安裝。

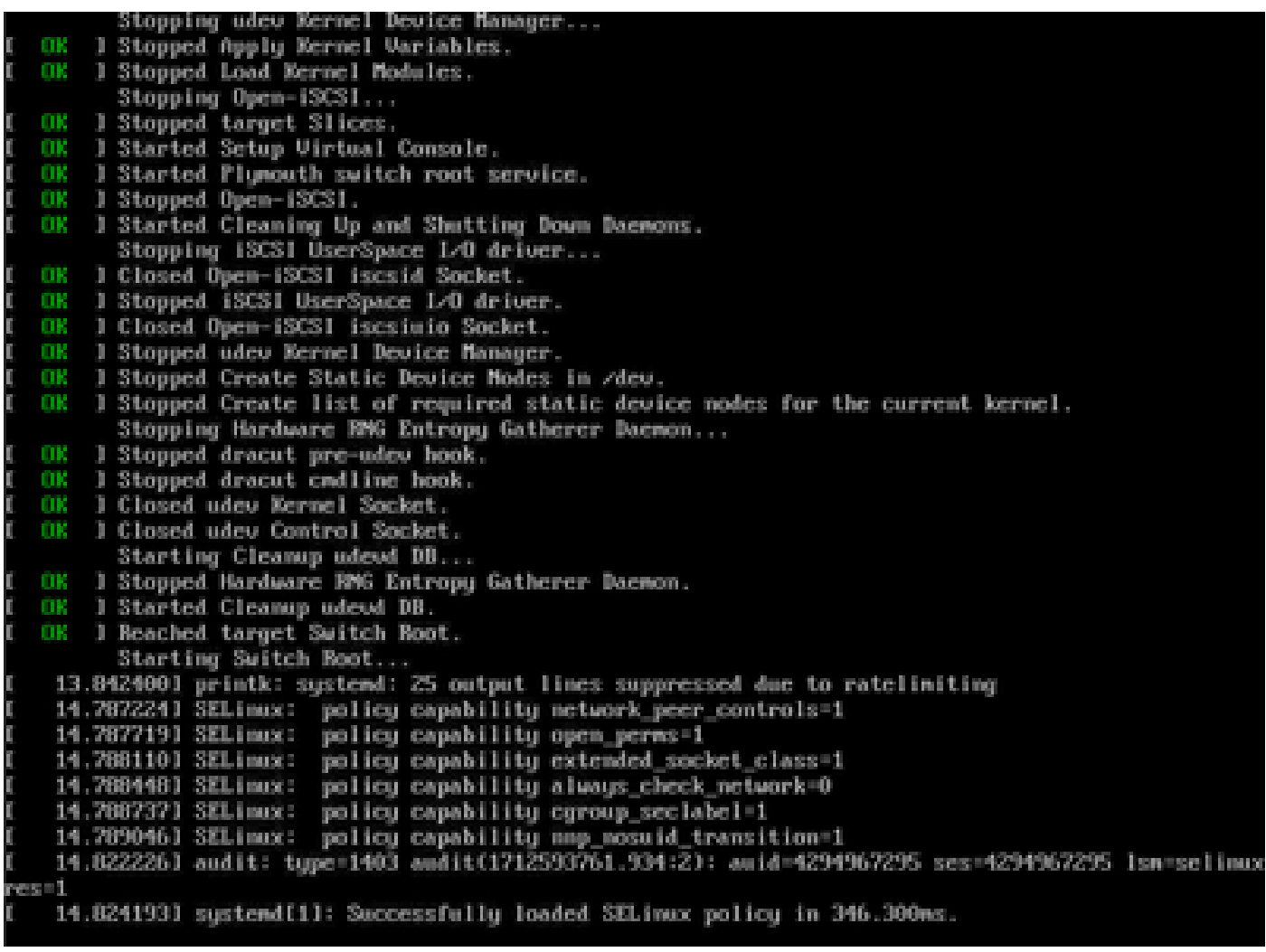

安裝進行中

### 步驟 5.完成安裝

1. 安裝完成之後,就到了執行配置的時候了。鍵入setup。

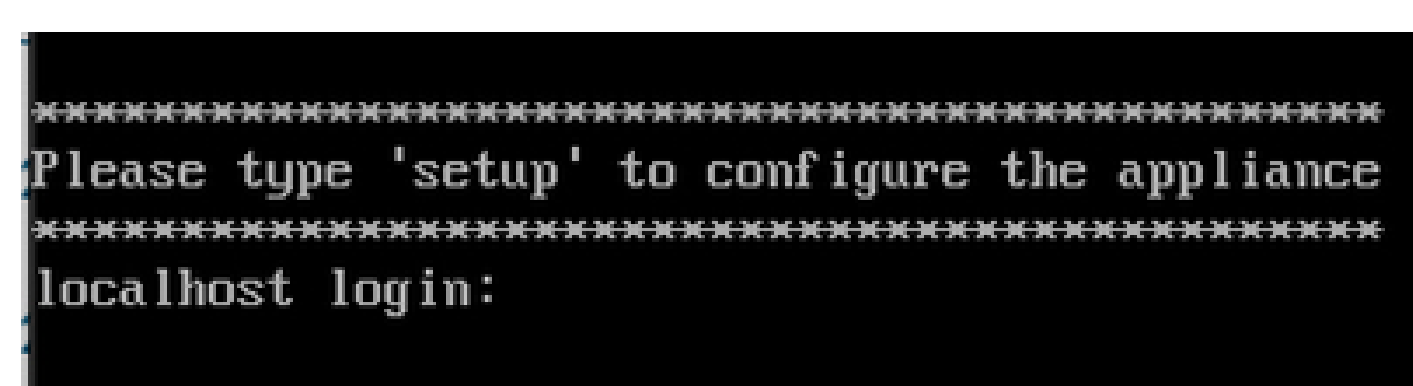

設定功能表

## 驗證

安裝ISE後,驗證版本和服務。

1. 運行命令show version。

<#root>

#

**show version**

Cisco Application Deployment Engine OS Release: 3.2 ADE-OS Build Version: 3.2.0.542 ADE-OS System Architecture: x86\_64

Copyright (c) 2005-2022 by Cisco Systems, Inc. All rights reserved. Hostname: asc-ise32-726

Version information of installed applications ---------------------------------------------

Cisco Identity Services Engine --------------------------------------------- Version :

**3.2.0.542**

Build Date : Tue Aug 30 12:21:58 2022 Install Date : Tue Apr 9 09:25:41 2024

2. 運行show application status ise命令以檢查您的服務正在運行。

3. 登入圖形介面。

### 疑難排解

1. 設定儲存庫之後,請確認其運作正常。運行show repository iso命令。

2. 驗證MD5值。

3. 如果使用較低版本,則會出現下一個錯誤:

Error: You cannot install an earlier version of Cisco ISE (3.1.0). The minimum supported version for in

### 相關資訊

•思科技術支援與下載

### 關於此翻譯

思科已使用電腦和人工技術翻譯本文件,讓全世界的使用者能夠以自己的語言理解支援內容。請注 意,即使是最佳機器翻譯,也不如專業譯者翻譯的內容準確。Cisco Systems, Inc. 對這些翻譯的準 確度概不負責,並建議一律查看原始英文文件(提供連結)。